## Softbank 【スマートフォン·iPhone(@i.softbank.jp)の場合】

## 手順1 My SoftBankの開き方

"設定 → 電話 → ソフトバンクモバイルサービス → My Softbank"の順で選択します。 開いた「My Softbank」の「メール設定」を選択します。※途中で、利用者確認画面が表示される場合があります。

## 手順2受信許可リストの設定

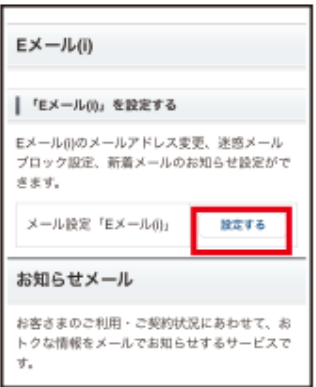

①「メール設定(i)」の「設定する」を選択します。

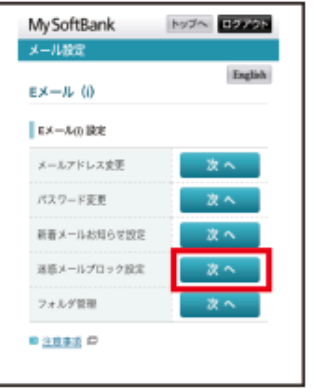

②迷惑メールブロックの設定の「変更する」を選択します。

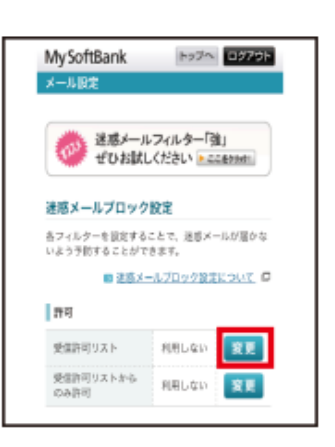

③「受信許可リスト」の「変更」を選択します。

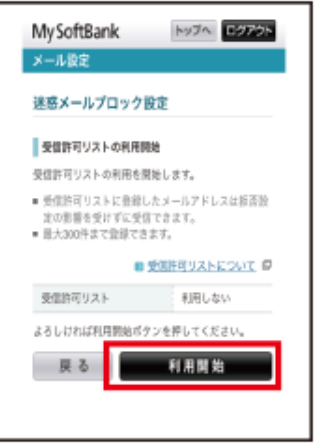

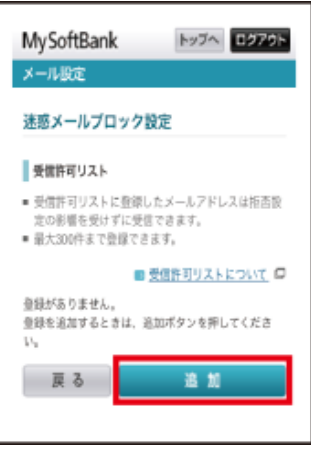

⑤「追加」を選択します。

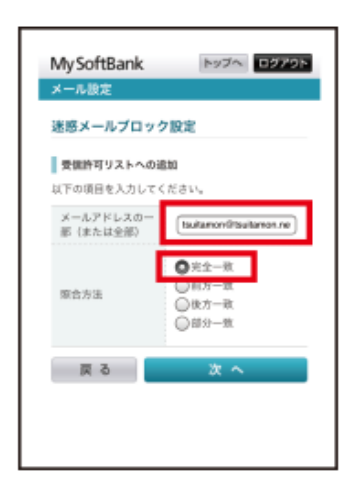

受信許可リスト登録画面の「登録」を選択し、設定終了です。 ⑥アドレス入力欄に「@gmail.com」と入力し「完全一致」にチェックを入れて「次へ」を選択してください。

④「利用開始」を選択し、画面が変わった後に「次へ」を選択します。